## **Follow these Steps to Log In & Initialize ViewLog**

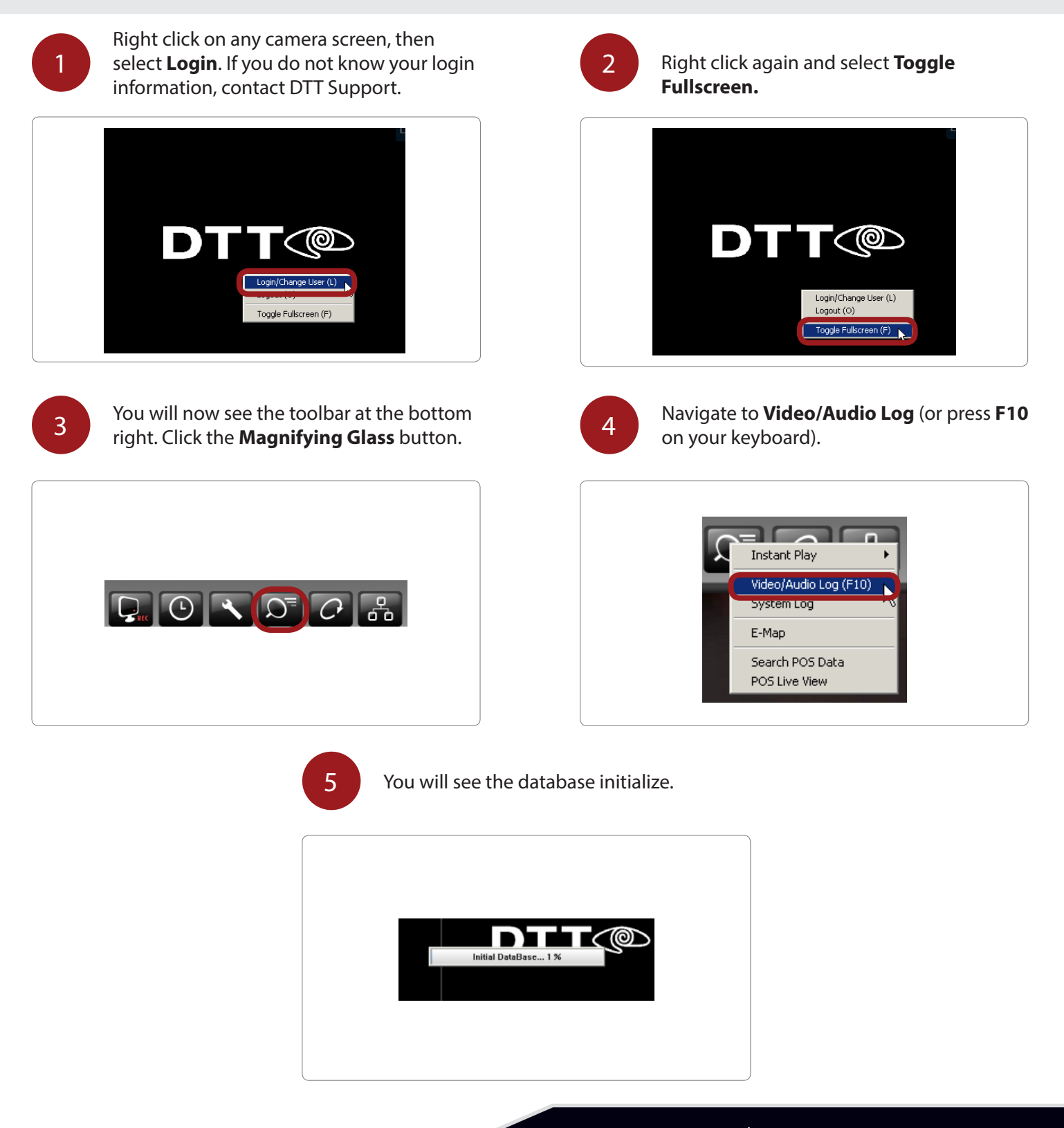

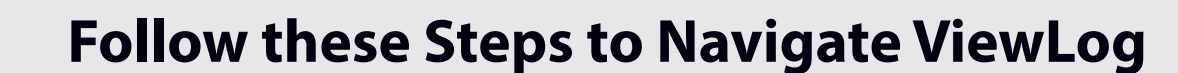

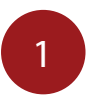

Once ViewLog is open, the menu will appear on the right side. If you do not see this menu, open it by clicking the red **Menu** icon on the right  $(\blacksquare)$ .

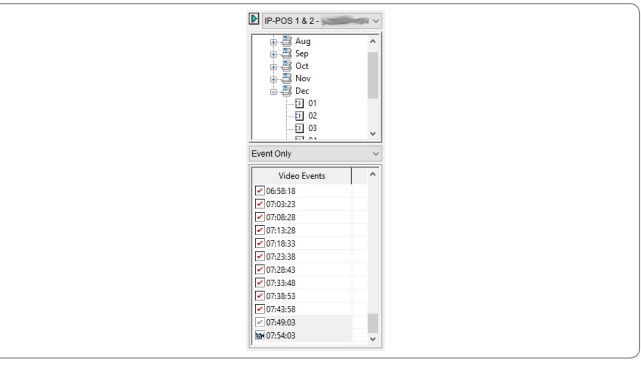

## 3 Select the date.

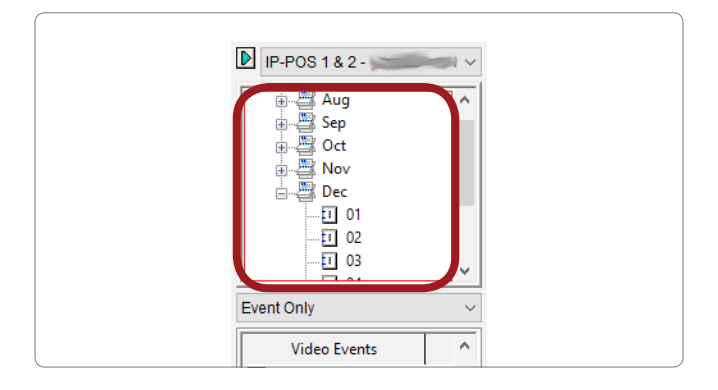

5

The footage is broken up into 5 minute sections. If you wish to view more than one section at a time, simply hold **Shift** on your keyboard after selecting your start time, then click your end time. You will see the entire time frame highlight.

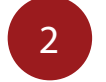

Select the desired camera from the **2** dropdown list at the top.

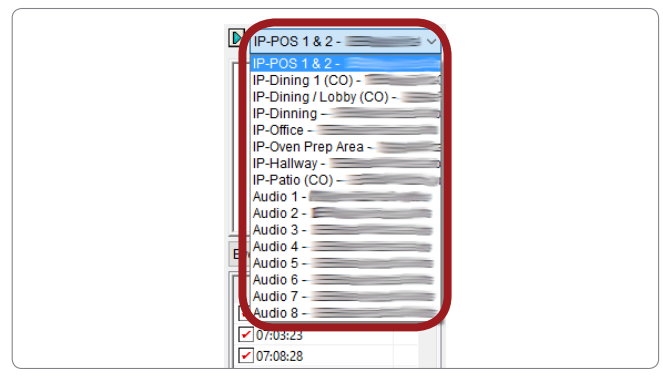

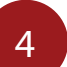

Select the time. Please note the selection is 4 in 24-hour time format.

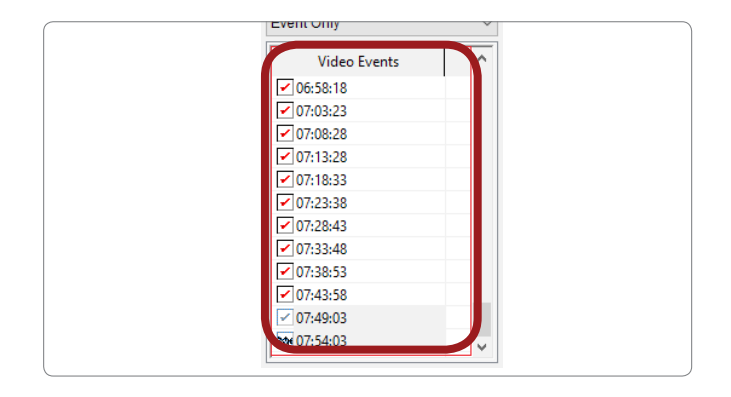

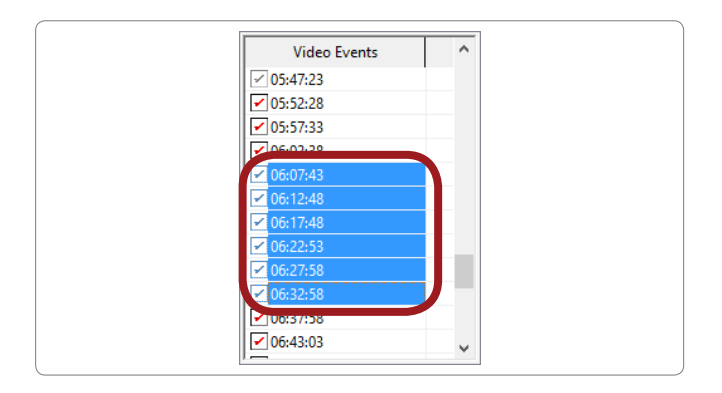

## **Viewing Past Footage on the DVR**

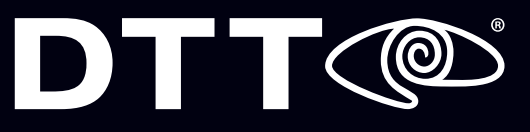

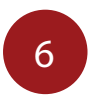

To play the footage, click the **Play** button. The side menu will be hidden while the footage is playing, but will return once you hit **Stop**. 6

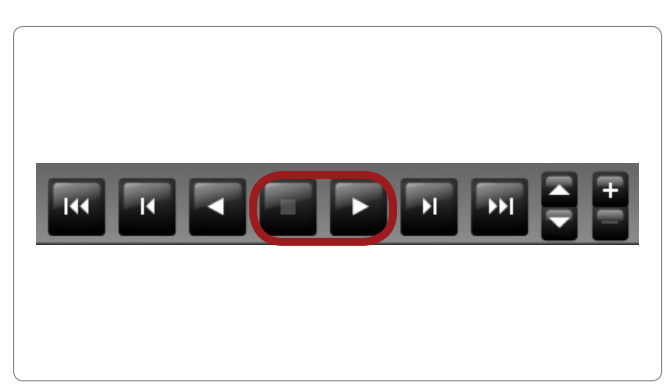

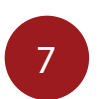

Speed up or slow down the footage by clicking the **Up/Down** arrows. Zoom in/out by clicking on the **+/-** buttons.

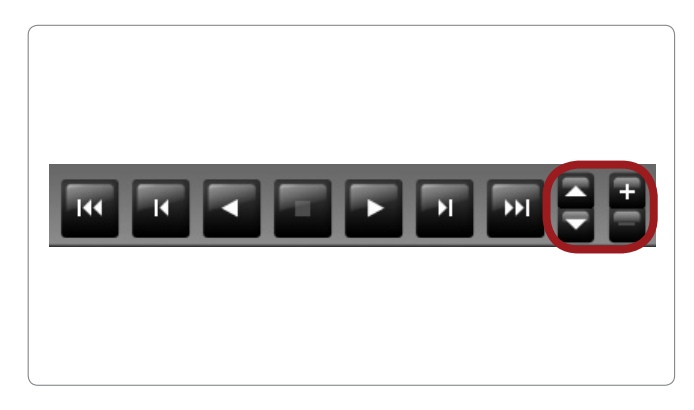

To exit ViewLog, select the **Power** button (  $\bigcirc$  ) and click **Exit**. The system will return you to the OnSite camera screen.

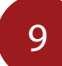

8

Right click and select **Toggle Fullscreen** to return the cameras to fullscreen mode.

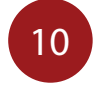

Right click again and select **Login**. Input "User" as the username and leave the password field blank.

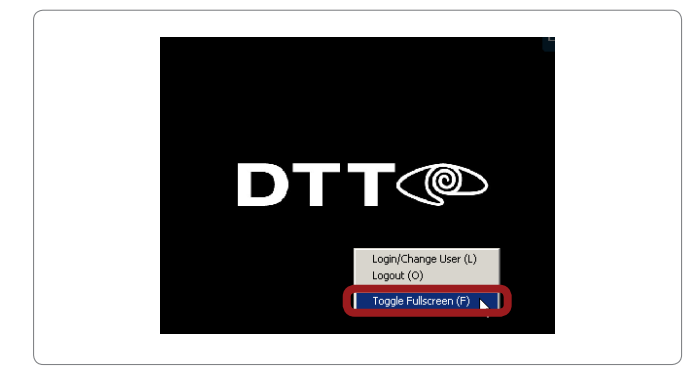

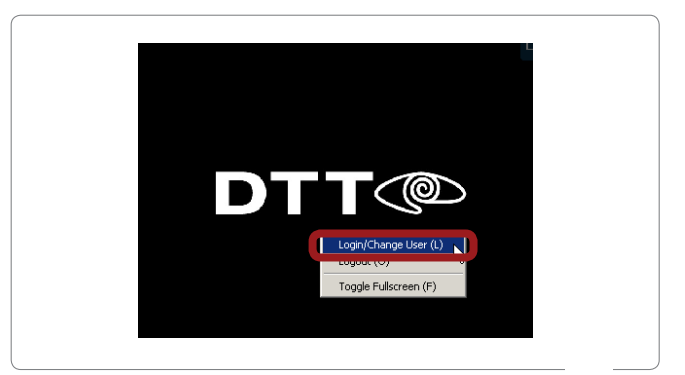